# Institutional Storage Function

This function can be operated by the institutional administrator from the admin screen. The storage that is mainly used within an institution is called the institutional storage.

In GakuNin RDM, you will select the storage to be mainly used from the list of storage services and operate it as the institutional storage.

You can enter the required information for each provider in 'Institutional Storage' in the menu. Each user interface is different for each storage service. Please select the storage service from (1) to (7) below and check the operational method.

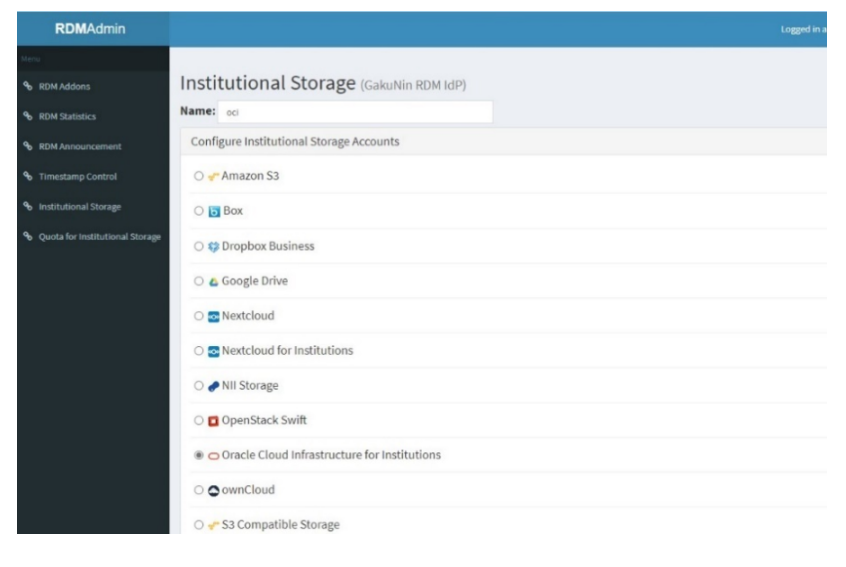

## (1)Selecting Swift as institutional storage

①On the 'Institutional Storage' screen, enter an arbitrary storage name in the 'Name' form, select OpenStack Swift, and click the 'Save' button.

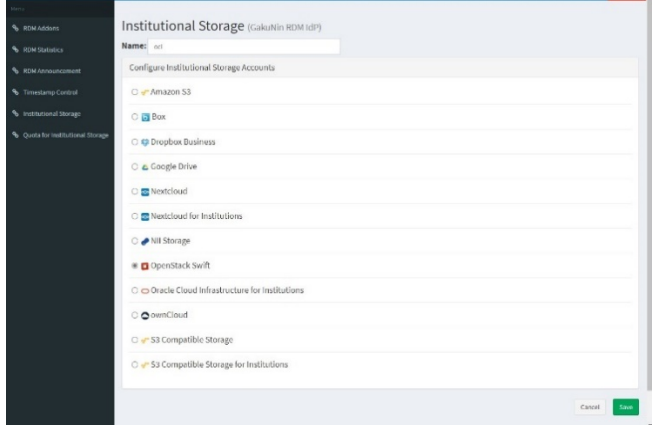

②A confirmation screen will be displayed for changing the institutional storage.

If you agree to the change, enter the character string after 'Type the following to continue:' in the form and click the 'Change' button.

\* If you do not agree with the change, you can return to the previous screen by clicking the 'Cancel' button.

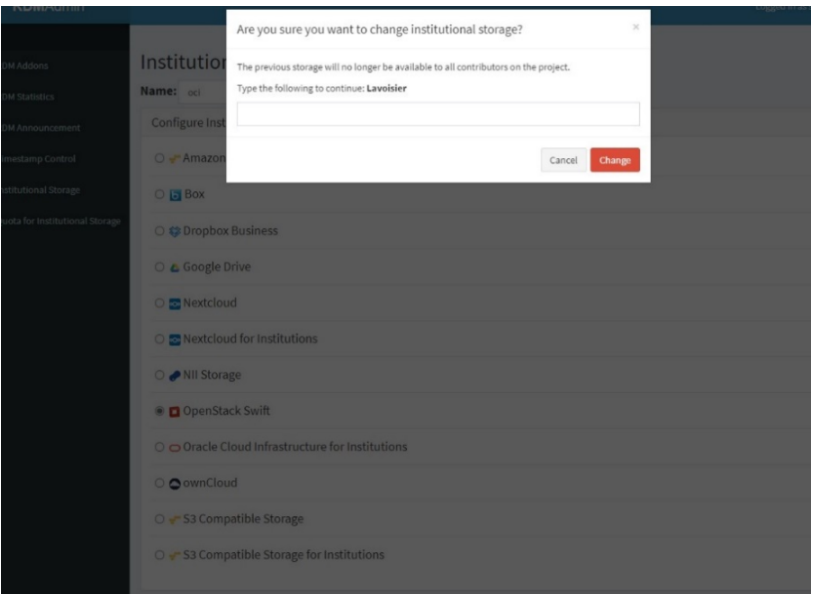

③The input screen for authentication and settings information will be displayed. Fill out each form according to the following and click the 'Connect' button to perform a connection test.

\* Please note that the 'Connect' button will be inactive until all the items required for connection are entered.

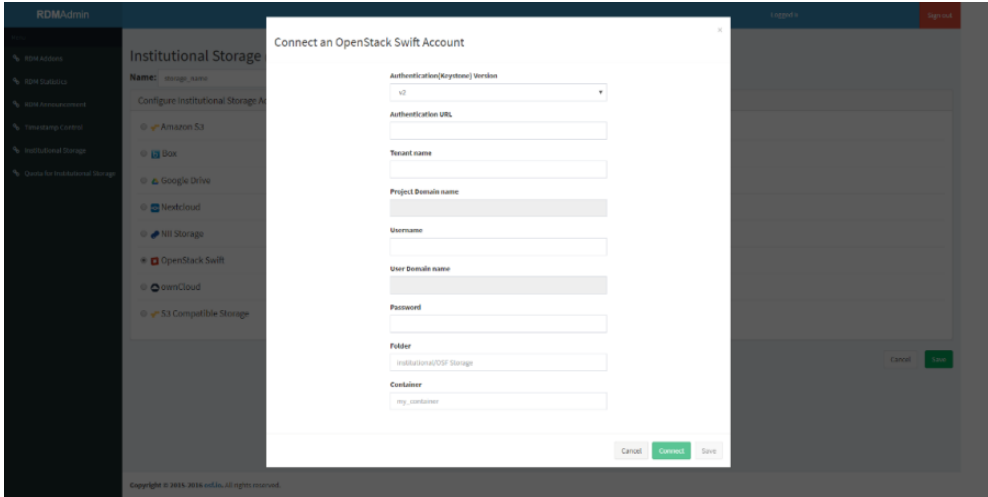

■ Items required for authentication to OpenStack Swift

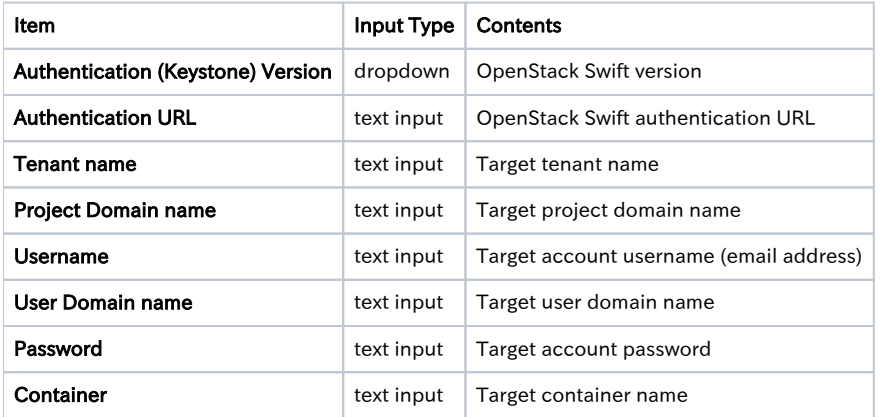

If the connection test is successful, 'Credentials are valid' will be displayed. Then, proceed to step ④.

If the connection test fails, 'Unable to list containers. Listing containers is required permission.' will be displayed.

Please correct the error and click the 'Connect' button again.

④Click the 'Save' button to save the institutional storage settings.

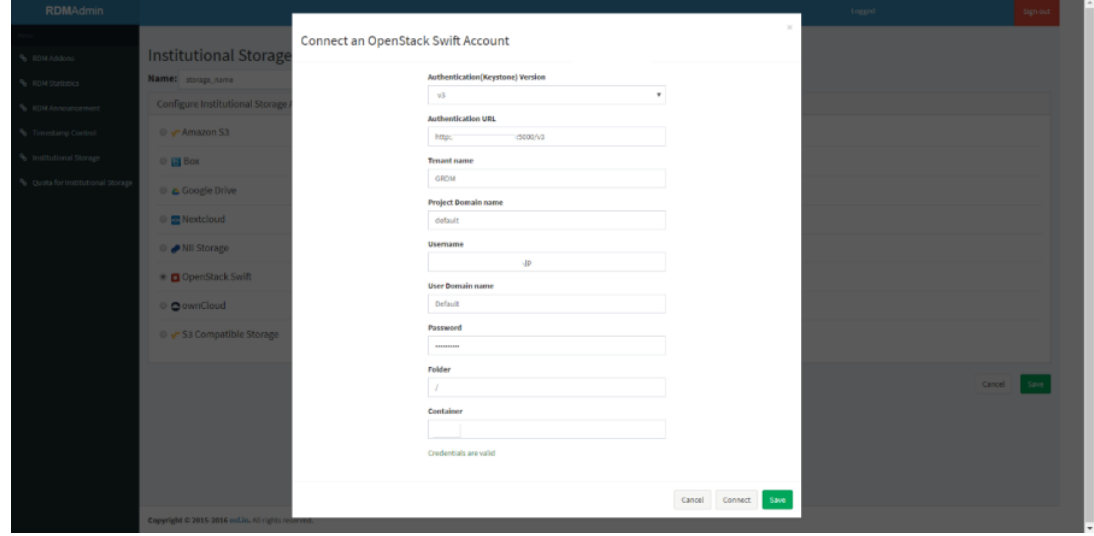

## (2)Selecting Nextcloud as institutional storage

①On the 'Institutional Storage' screen, enter an arbitrary storage name in the 'Name' form, select Nextcloud, and click the 'Save' button.

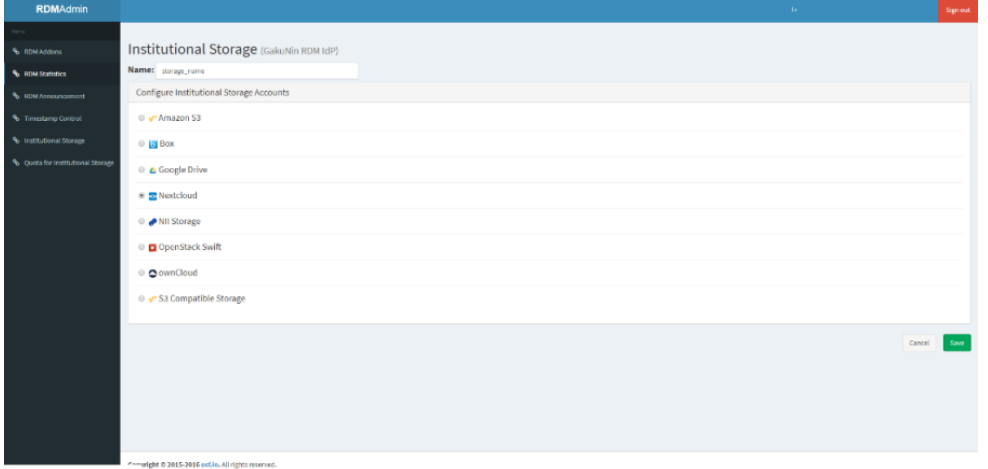

②A confirmation screen will be displayed for changing the institutional storage.

If you agree to the change, enter the character string after 'Type the following to continue:' in the form and click the 'Change' button. If you do not agree with the change, you can return to the previous screen by clicking the 'Cancel' button.

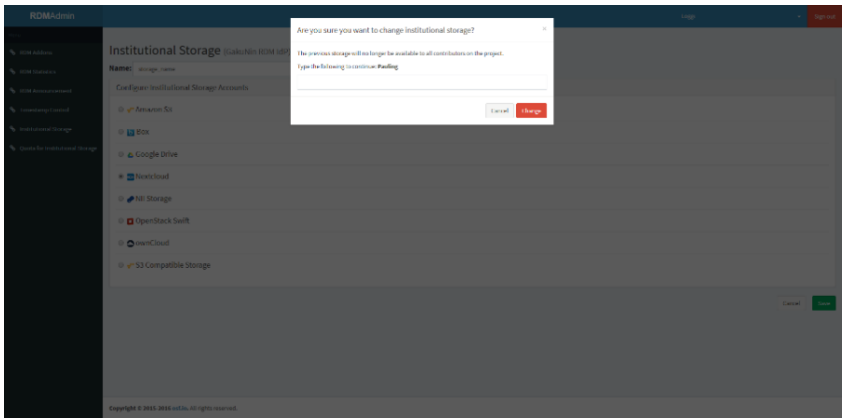

③The input screen for authentication and settings information will be displayed. Fill out each form according to the following and click the 'Connect' button to perform a connection test.

Please note that the 'Connect' button will be inactive until all the items required for connection are entered.

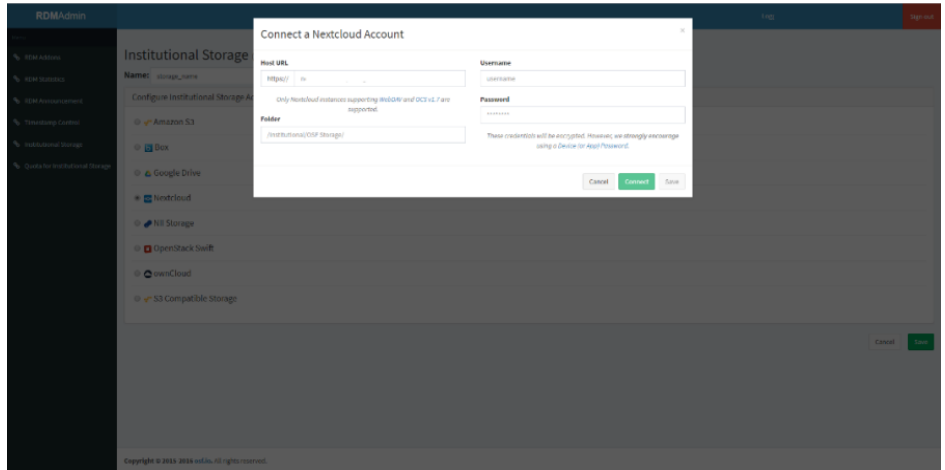

■ Items required for authentication to Nextcloud

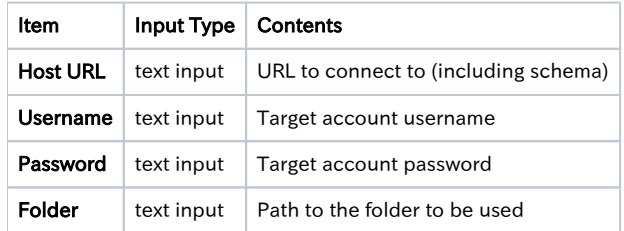

If the connection test fails, the error content will be displayed. Correct the error and click the 'Connect' button again. If the connection test is successful, 'Credentials are valid' will be displayed. Then, proceed to step ④.

④Click the 'Save' button to save the institutional storage settings.

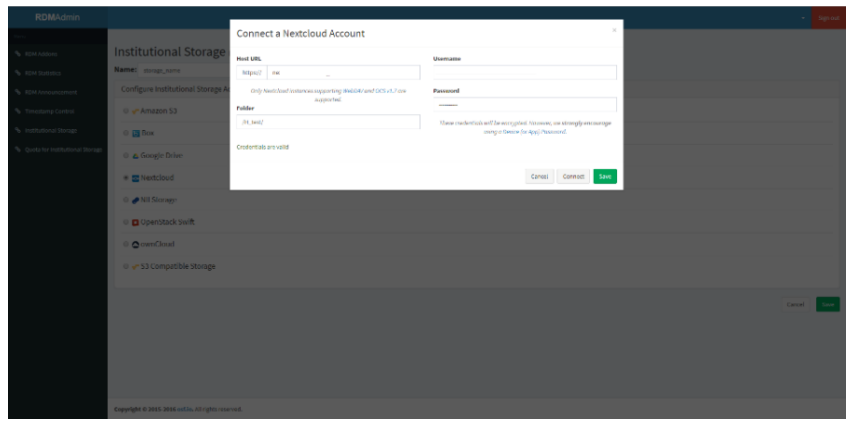

## (3)Selecting ownCloud as institutional storage

①On the 'Institutional Storage' screen, enter an arbitrary storage name in the 'Name' form, select ownCloud, and click the 'Save' button.

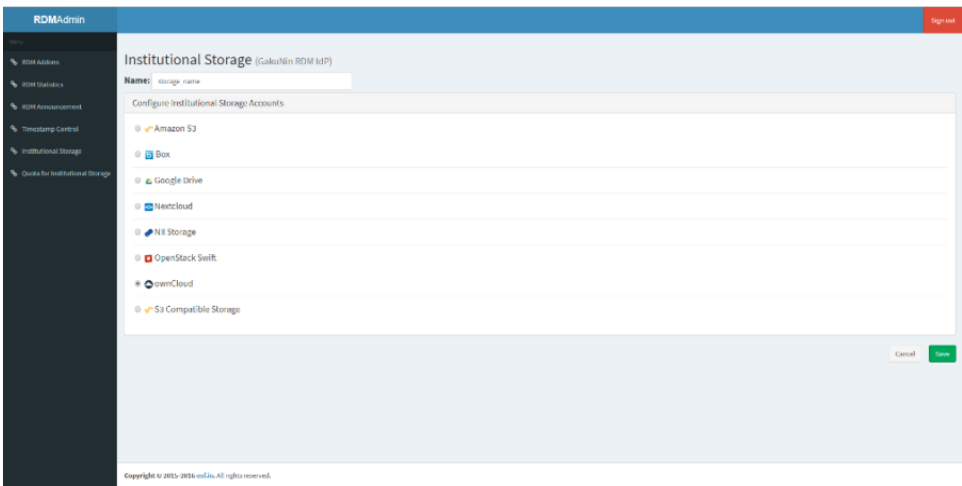

②A confirmation screen will be displayed for changing the institutional storage.

If you agree to the change, enter the character string after 'Type the following to continue:' in the form and click the 'Change' button. If you do not agree with the change, you can return to the previous screen by clicking the 'Cancel' button.

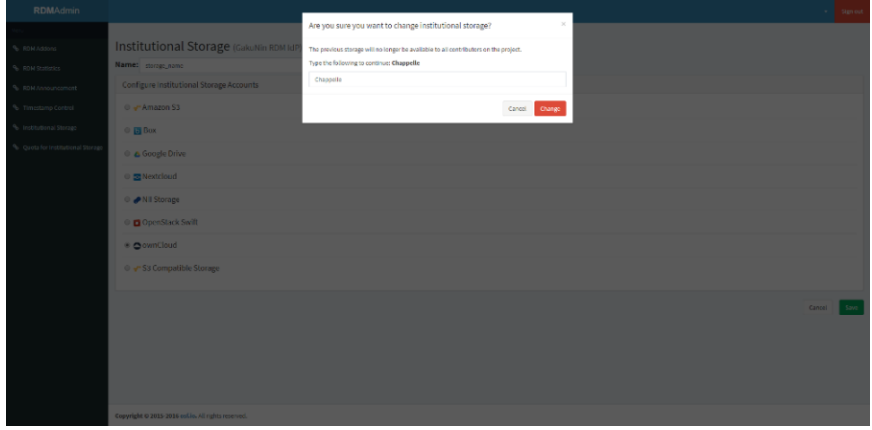

③The input screen for authentication and settings information will be displayed. Fill out each form according to the following and click the 'Connect' button to perform a connection test.

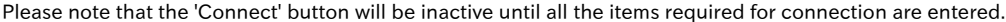

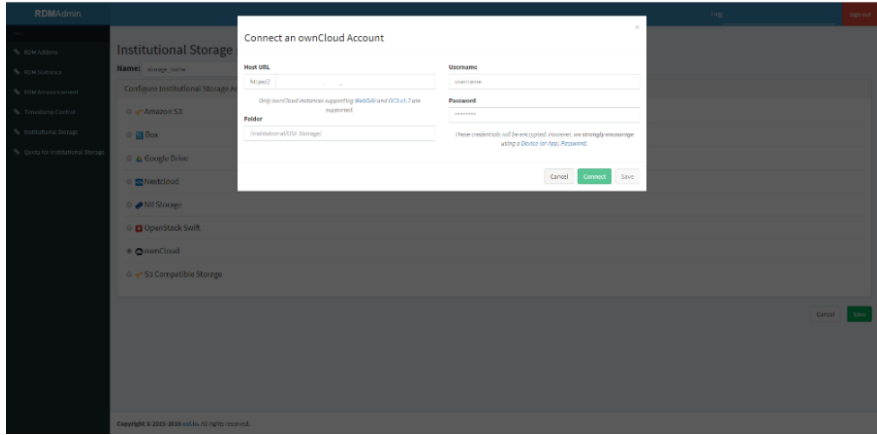

■ Items required for authentication to ownCloud

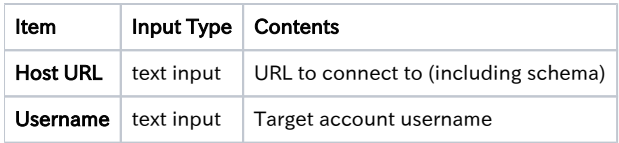

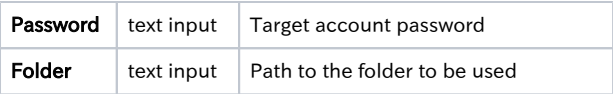

If the connection test is successful, 'Credentials are valid' will be displayed. Then, proceed to step ④. If the connection test fails, the error content will be displayed. Correct the error and click the 'Connect' button again.

Click the 'Save' button to save the institutional storage settings.

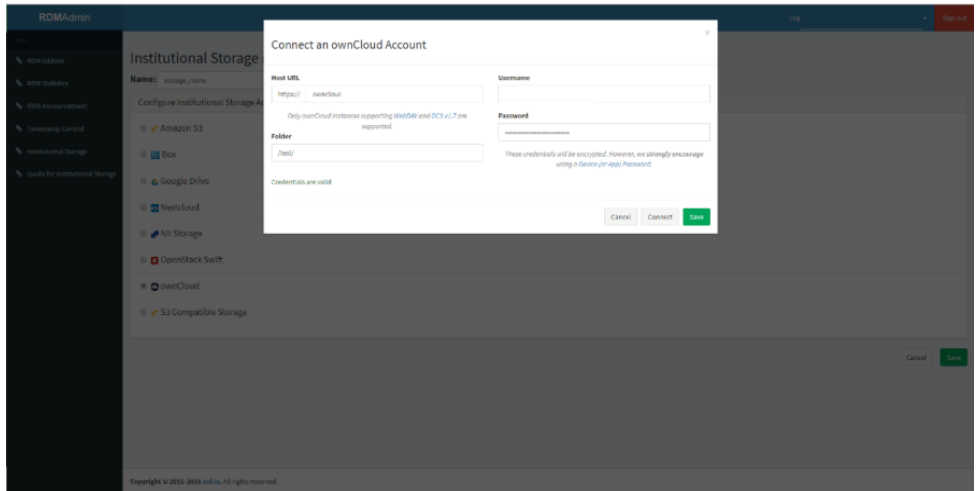

#### (4)Selecting Google Drive as institutional storage

①On the 'Institutional Storage' screen, enter an arbitrary storage name in the 'Name' form, select Google Drive, and click the 'Save' button.

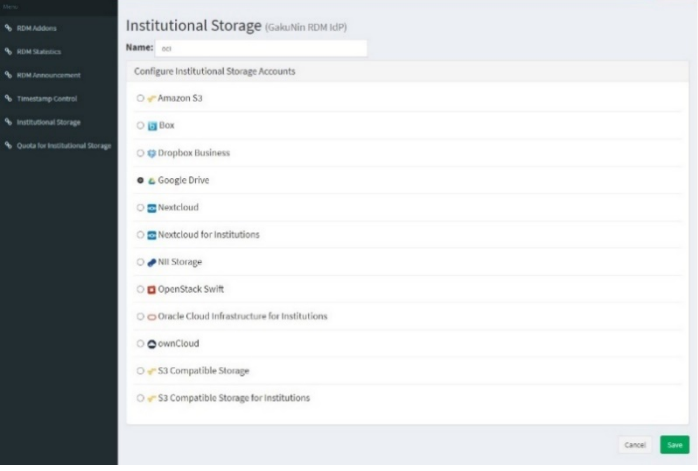

②A confirmation screen will be displayed for changing the institutional storage.

If you agree to the change, enter the character string after 'Type the following to continue:' in the form and click the 'Change' button. If you do not agree with the change, you can return to the previous screen by clicking the 'Cancel' button.

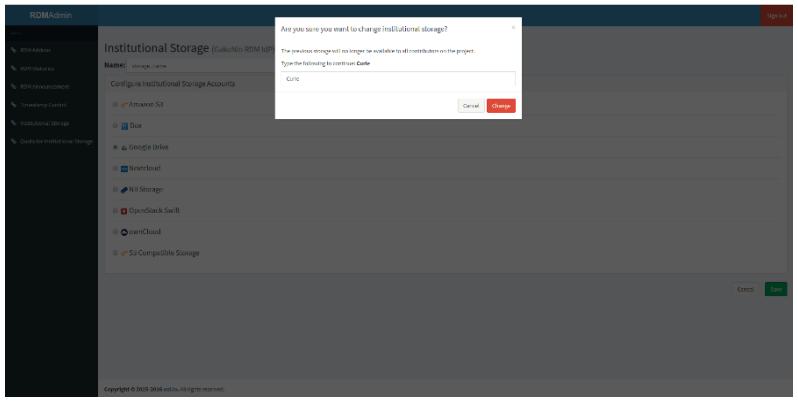

③The input screen for authentication and settings information will be displayed. To get the authentication information, click the 'Get OAuth permission' button.

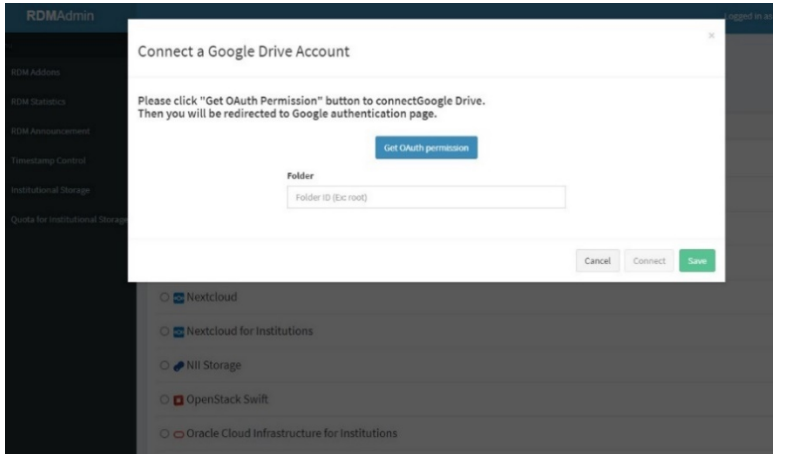

④Select the target Google account on the account selection screen.

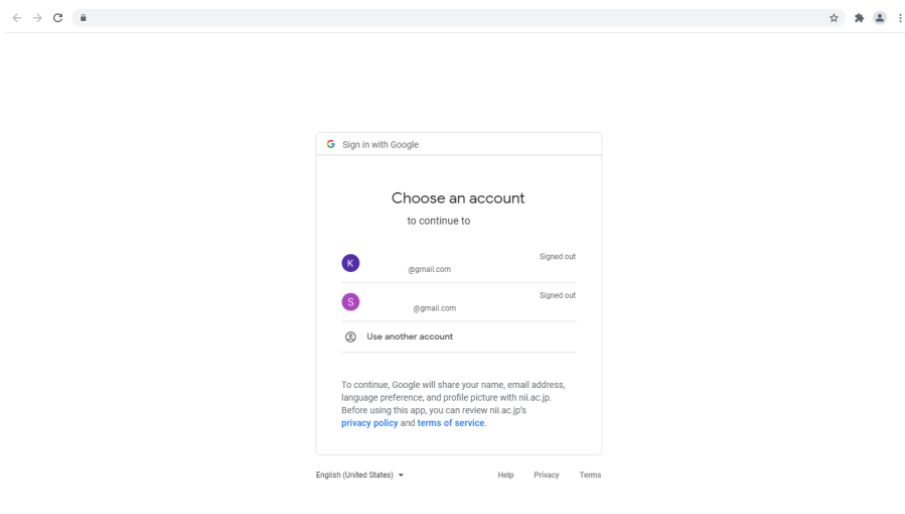

## ⑤Click 'Allow' on the access granting screen.

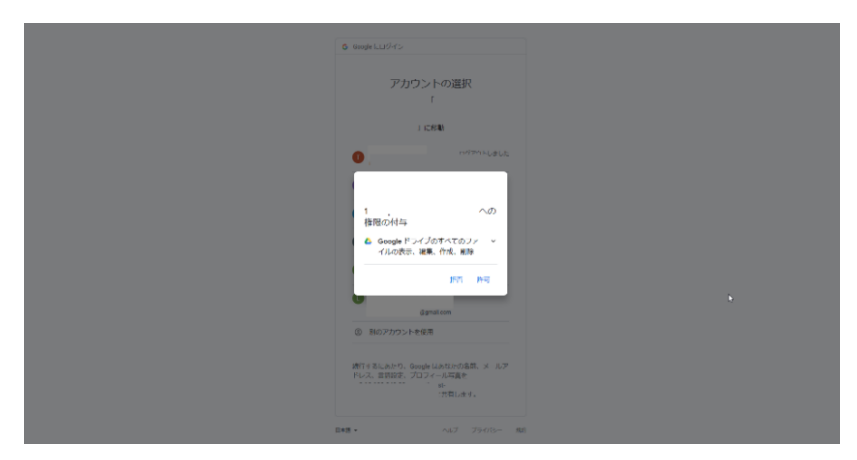

⑥A confirmation screen for your selection will be displayed. Check if 'View, edit, create, and delete all files in Google Drive' is selected, and then click 'Allow'.

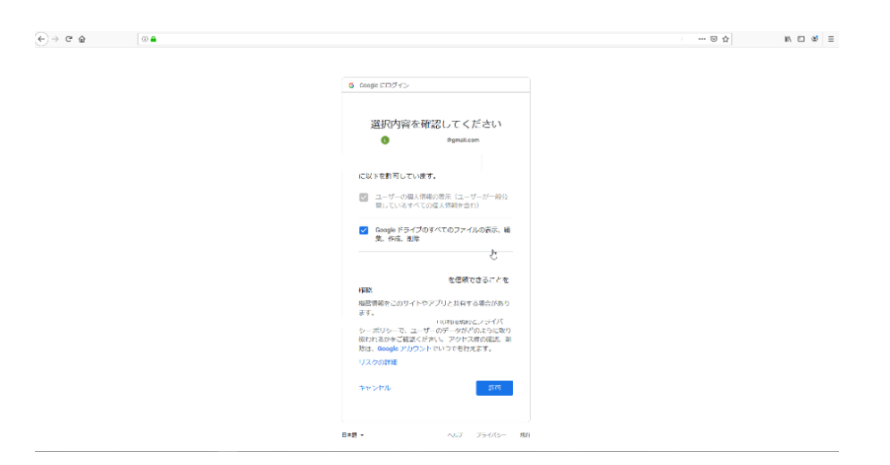

⑦If the following page is displayed, the authentication is successful. (Authentication is completed at this point. Click the 'Close' button to close this page.)

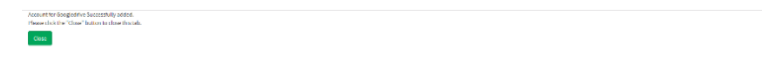

⑧Return to the 'Institutional Storage' tab. Check that OAuth authentication is successful and that the authenticated username and authentication token are displayed.

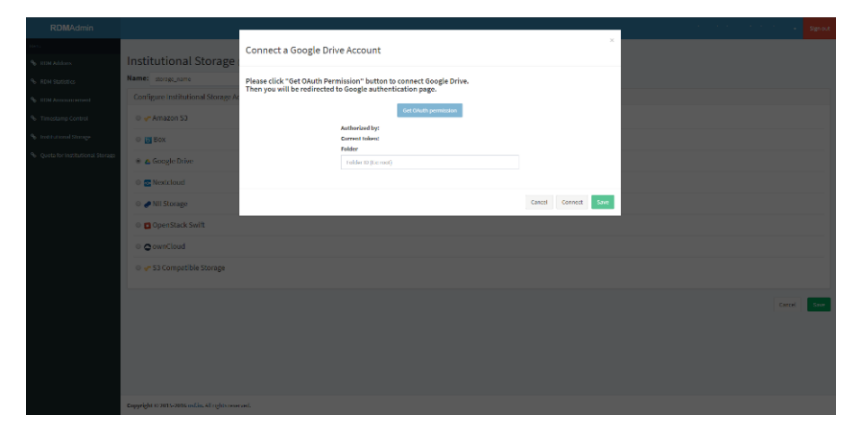

⑨Enter the target folder ID in the 'Folder' input form.

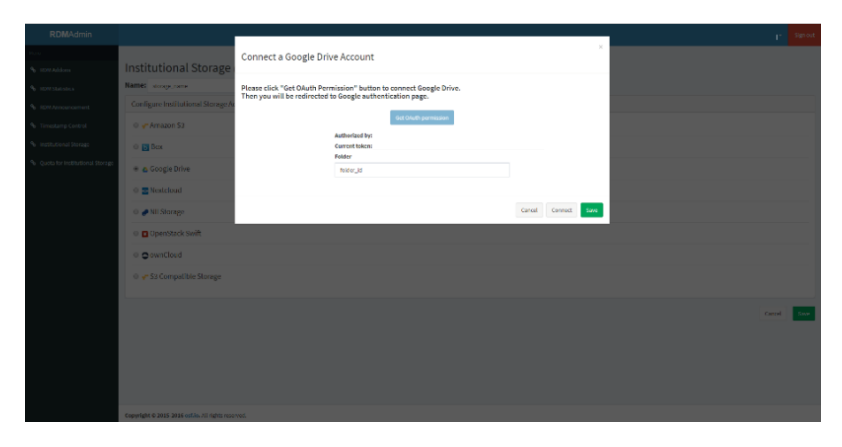

\* Please note that the folder ID is a character string included in the URL of the folder, not the folder name.

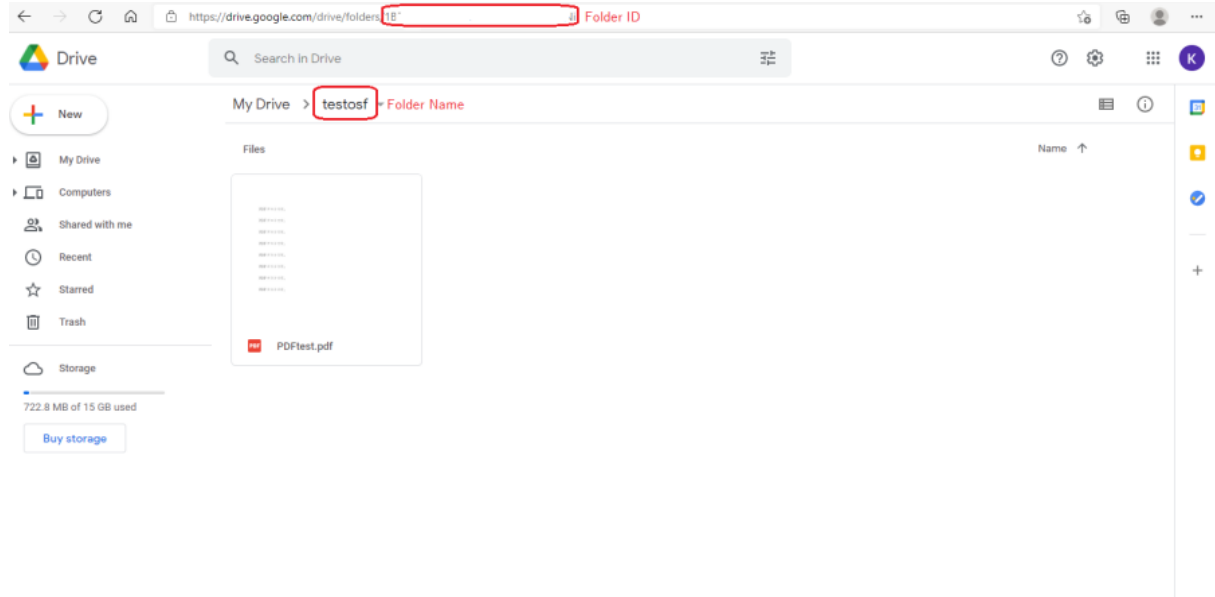

⑩Click the 'Save' button to save the institutional storage settings.

# (5)Selecting Box as institutional storage

①On the 'Institutional Storage' screen, enter an arbitrary storage name in the 'Name' form, select Box, and click the 'Save' button.

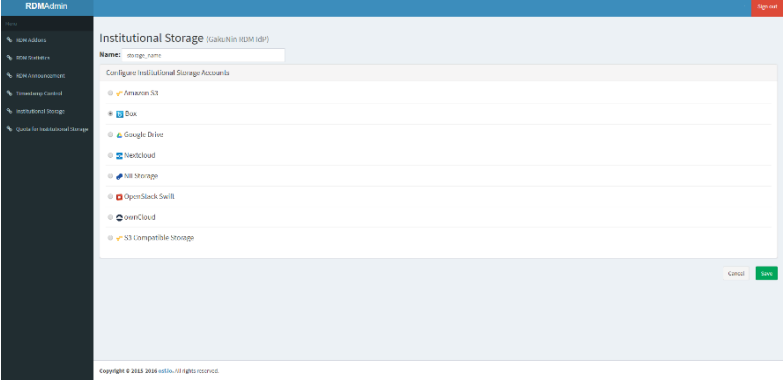

②A confirmation screen will be displayed for changing the institutional storage.

If you agree to the change, enter the character string after 'Type the following to continue:' in the form and click the 'Change' button. If you do not agree with the change, you can return to the previous screen by clicking the 'Cancel' button.

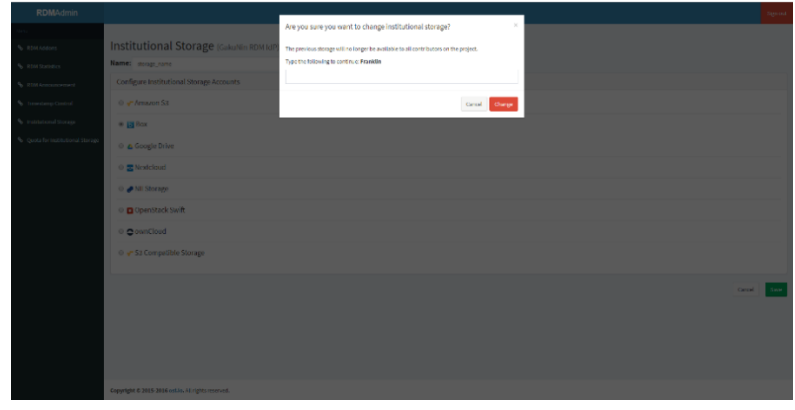

③The input screen for authentication and settings information will be displayed. To get the authentication information, click the 'Get OAuth permission' button.

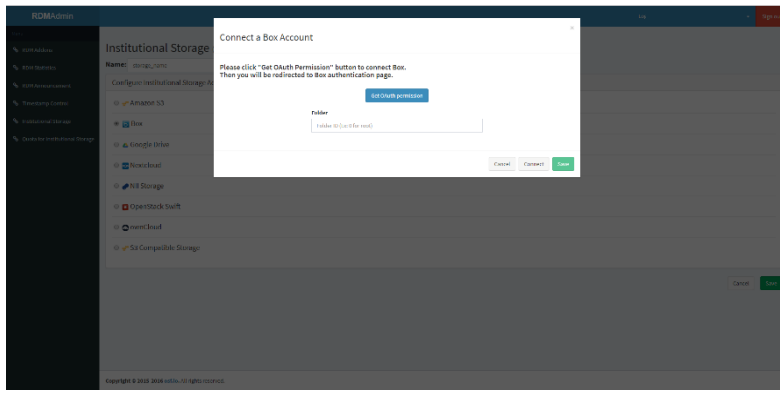

④On the login screen, enter the email address and password of the target account and press 'Authorize'.

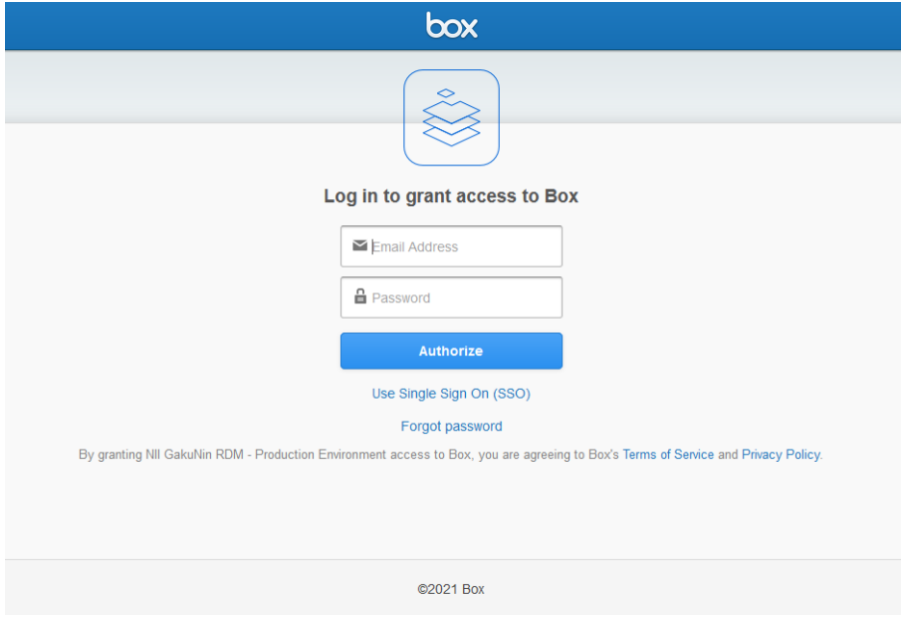

⑤Click 'Grant access to Box' on the access granting screen.

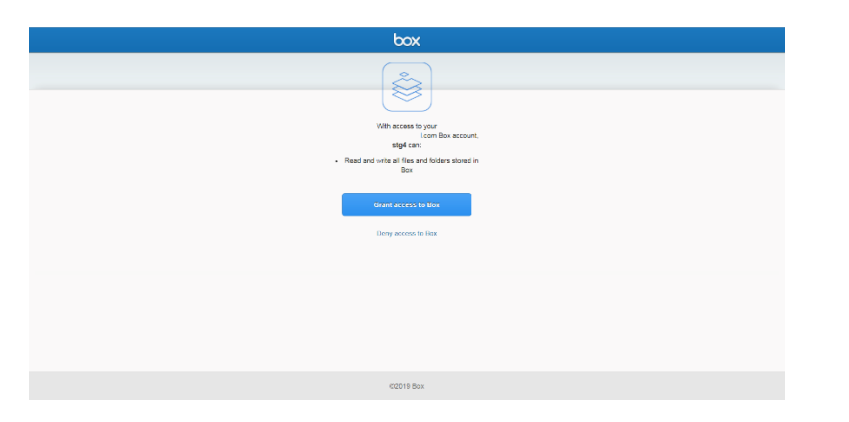

⑥If the following page is displayed, the authentication is successful. (Authentication is completed at this point. Click the 'Close' button to close this page.)

⑦Return to the 'Institutional Storage' tab. Check that OAuth authentication is successful and that the authenticated username and authentication token are displayed.

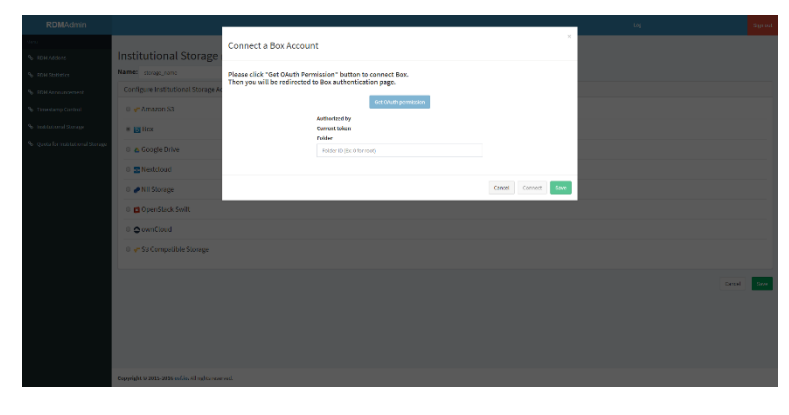

⑧Enter the target folder ID in the 'Folder' input form.

 $rac{1}{2}$ 

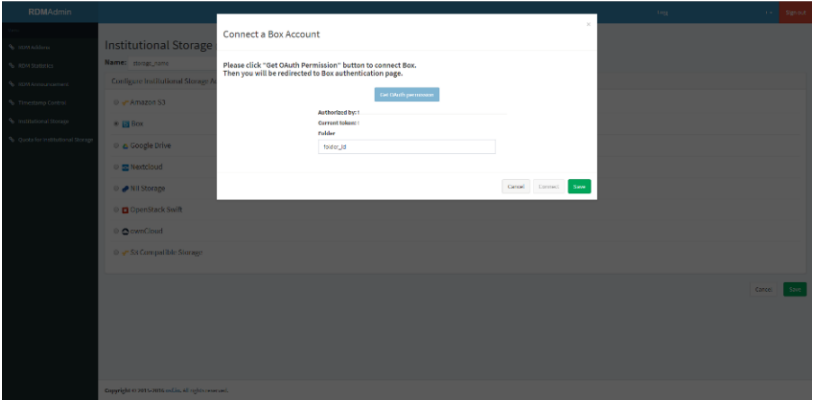

\* Please note that the folder ID is a character string included in the URL of the folder, not the folder name.

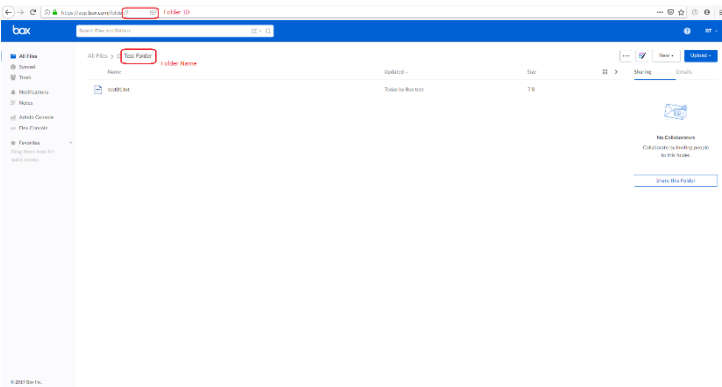

⑨Click the 'Save' button to save the institutional storage settings.

#### (6)Selecting Amazon S3 as institutional storage

①On the 'Institutional Storage' screen, enter an arbitrary storage name in the 'Name' form, select Amazon S3, and click the 'Save' button.

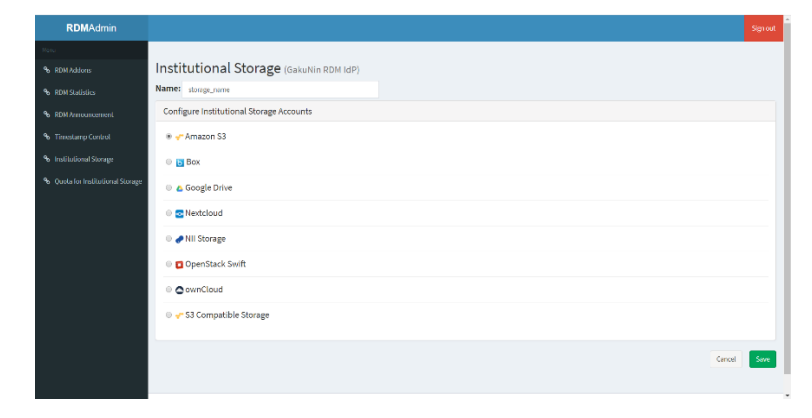

②A confirmation screen will be displayed for changing the institutional storage.

If you agree to the change, enter the character string after 'Type the following to continue:' in the form and click the 'Change' button. If you do not agree with the change, you can return to the previous screen by clicking the 'Cancel' button.

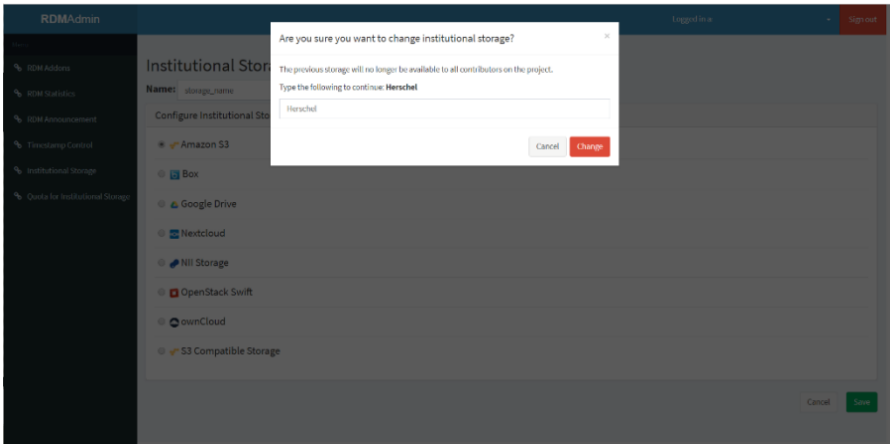

③The input screen for authentication and settings information will be displayed. Fill out each form according to the following and click the 'Connect' button to perform a connection test.

Please note that the 'Connect' button will be inactive until all the items required for connection are entered.

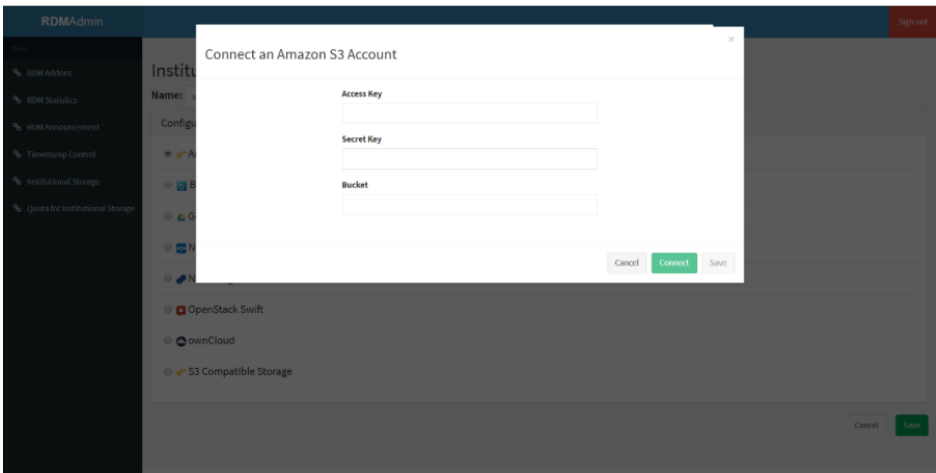

■ Items required for authentication to Amazon S3

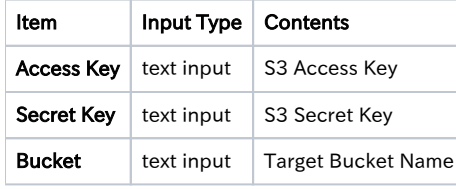

If the connection test fails, the error content will be displayed. Correct the error and click the 'Connect' button again. If the connection test is successful, 'Credentials are valid' will be displayed. Then, proceed to step ④.

⑤Click the 'Save' button to save the institutional storage settings.

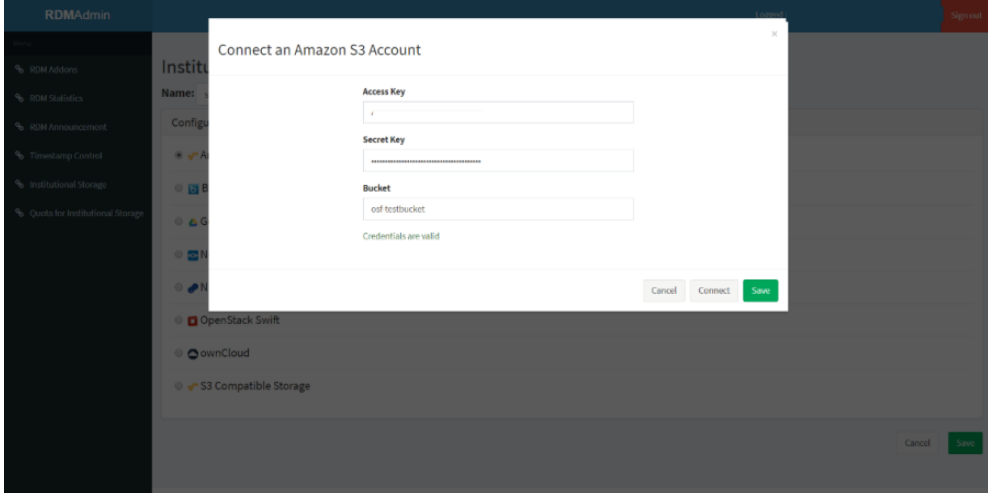

# (7)Selecting S3 Compatible Storage as institutional storage

①On the 'Institutional Storage' screen, enter an arbitrary storage name in the 'Name' form, select S3 Compatible Storage, and click the 'Save' button.

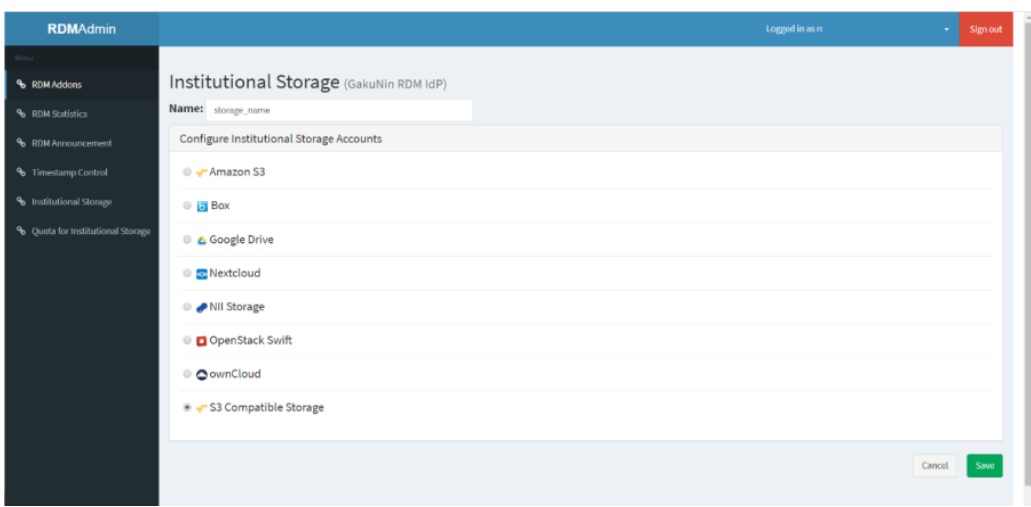

②A confirmation screen will be displayed for changing the institutional storage.

If you agree to the change, enter the character string after 'Type the following to continue:' in the form and click the 'Change' button. If you do not agree with the change, you can return to the previous screen by clicking the 'Cancel' button.

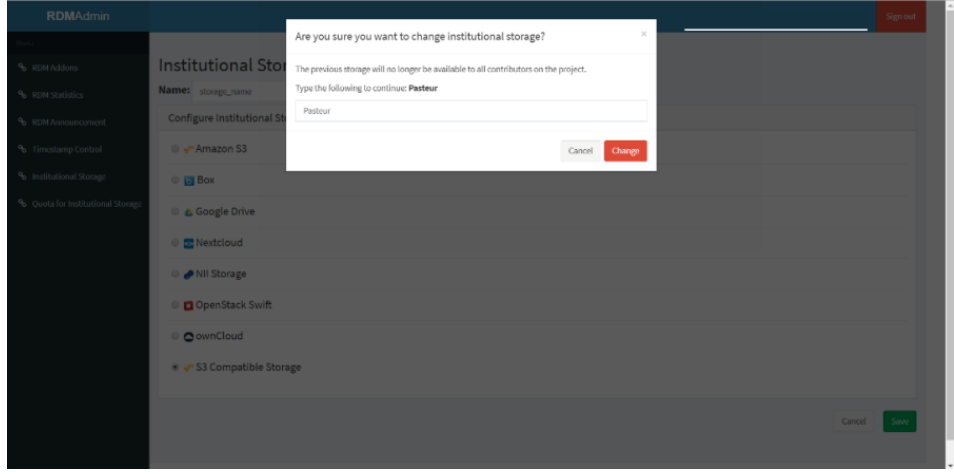

③The input screen for authentication and settings information will be displayed. Fill out each form according to the following and click the 'Connect' button to perform a connection test.

\* Please note that the 'Connect' button will be inactive until all the items required for connection are entered.

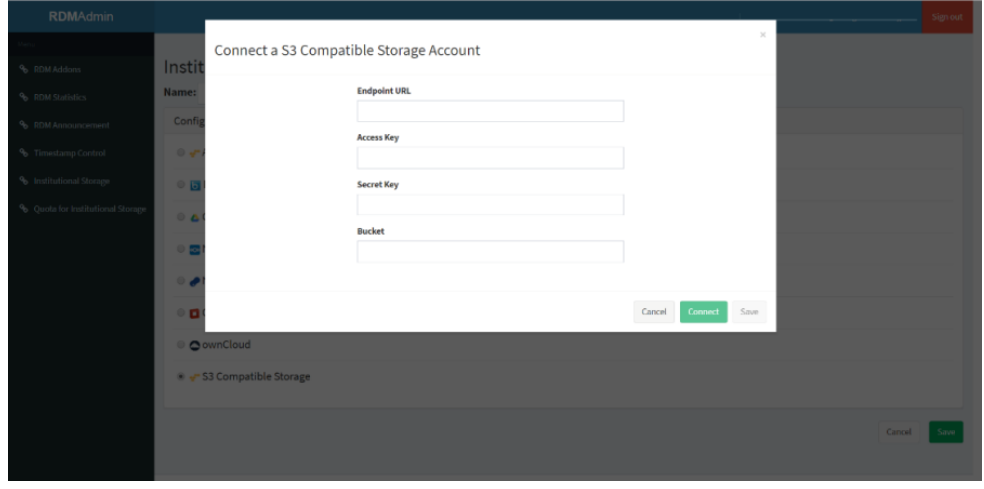

■ Items required for authentication to S3 Compatible Storage

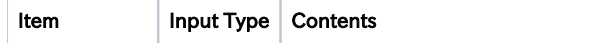

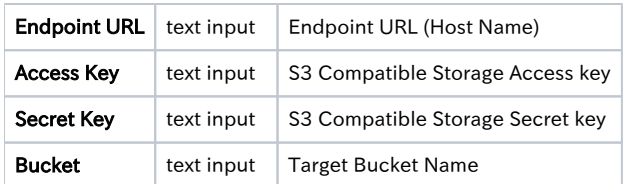

If the connection test fails, the error content will be displayed. Correct the error and click the 'Connect' button again. If the connection test is successful, 'Credentials are valid' will be displayed. Then, proceed to step ④.

④Click the 'Save' button to save the institutional storage settings.

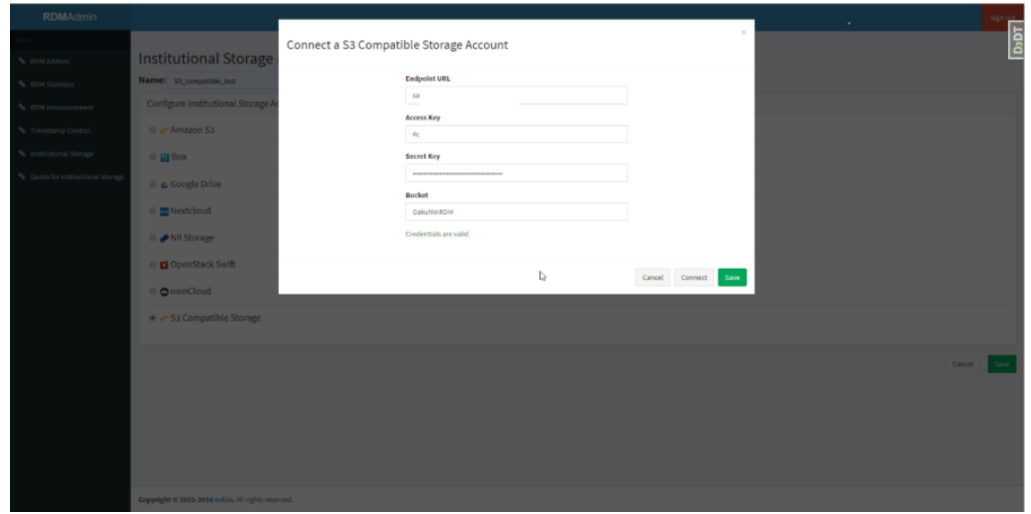